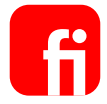

# **Klickstrecke**

"Berechtigungen einschränken -Überweisung ausführen + Limit SEPA-Zahlungsverkehr festlegen"

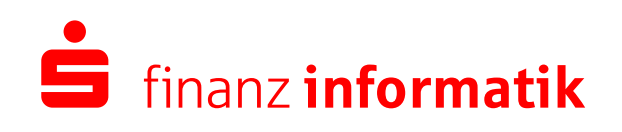

Sparkassen-Finanzgruppe

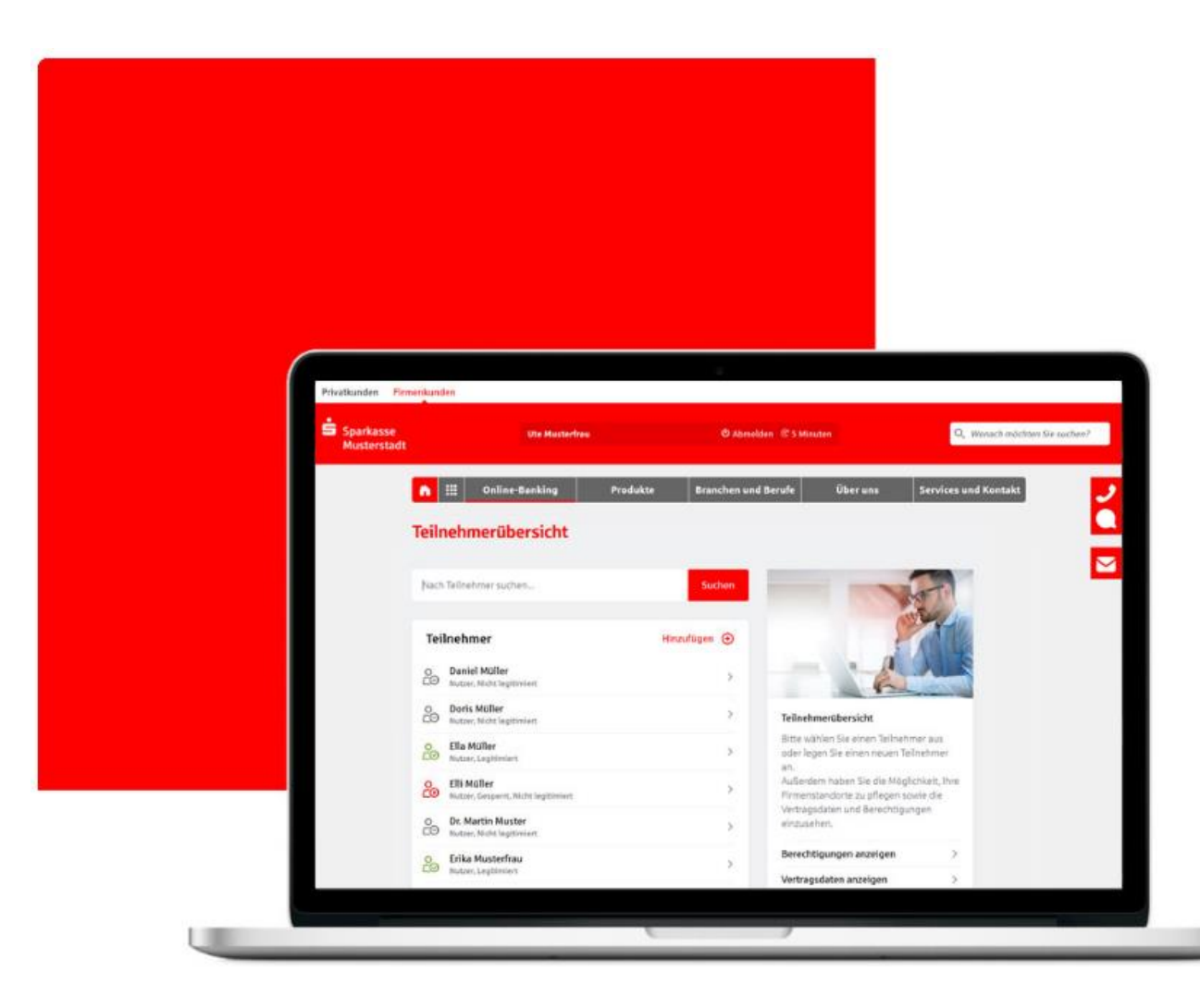

# Schritt für Schritt

Berechtigungen einschränken - Überweisung ausführen + Limit SEPA-Zahlungsverkehr festlegen

Schritt 0/11

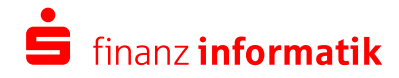

### **Teilnehmerdetails**

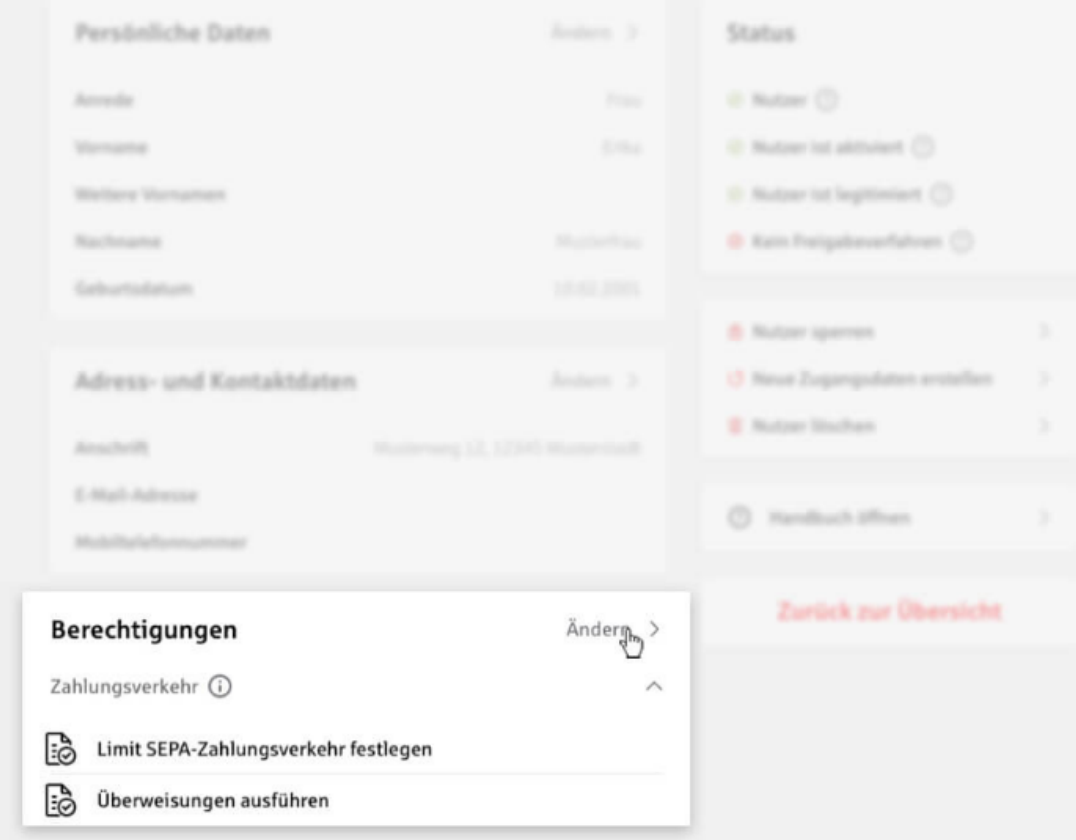

# Teilnehmerdetails - Berechtigungen

Um Berechtigungen auf Konten bzw. Limite einzuschränken, rufen Sie Ihren Mitarbeiter aus der Teilnehmerübersicht auf.

Über die Teilnehmerdetails des ausgewählten Mitarbeiters erhalten Sie die Möglichkeit, Berechtigungen zu ändern.

Wählen Sie hierzu die Option "Ändern".

 $=$  Schritt  $1/11$ 

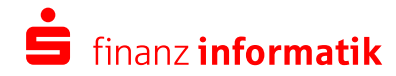

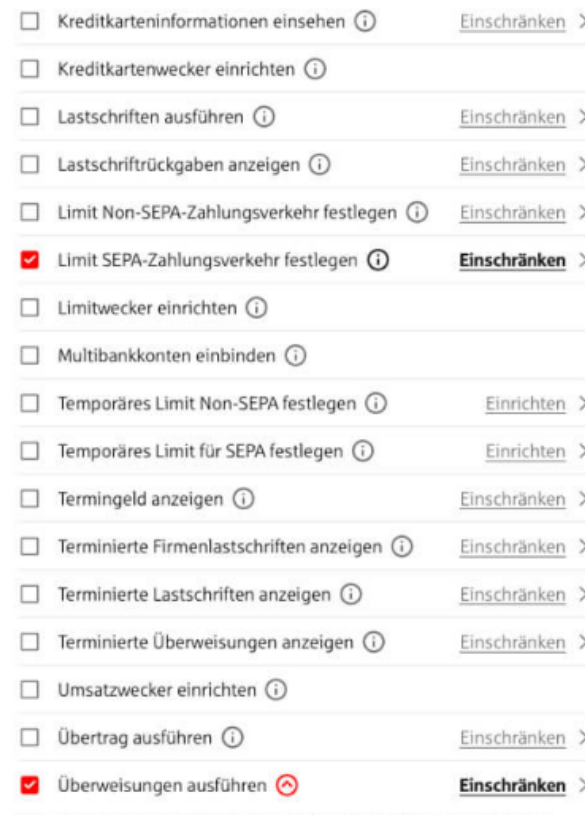

Diese Berechtigungen benötigen Sie für die Ausführung von Einzel-, Sammel- und Terminüberweisungen. Sie können den Zugriff Ihrer Nutzer auf bestimmte Konten einschränken. Die erlaubte Maximalhöhe (Tageslimit) müssen Sie zusätzlich über die Limit-Berechtigungen festlegen.

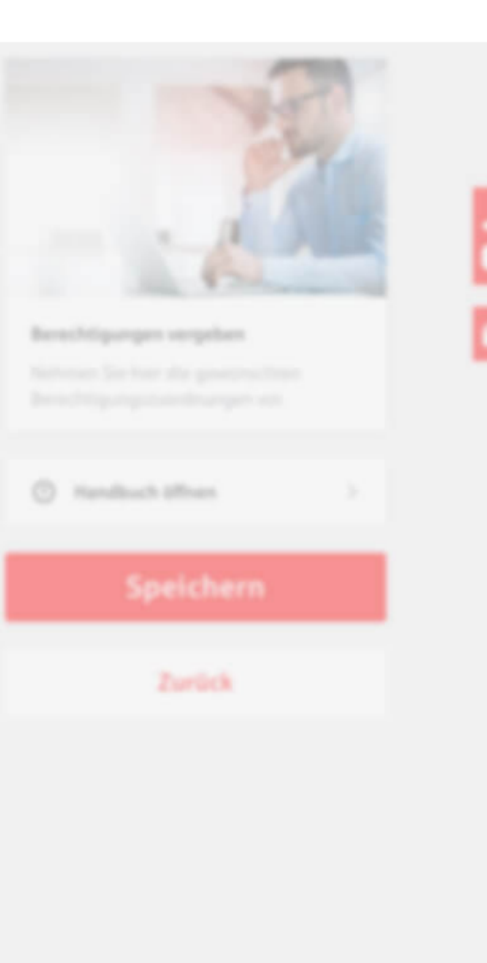

# Berechtigungen vergeben - Infotexte an den Berechtigungen

Für die Ausführung von Zahlungsverkehrsaufträgen sind mehrere Berechtigungen aus dem Zahlungsverkehr erforderlich.

Die Durchführung einer SEPA-Überweisung erfordert z.B. die Berechtigung "Überweisung ausführen", mit der Sie festlegen, von welchen Konten aus Ihr Mitarbeiter Überweisungen tätigen darf. Zusätzlich ist die Berechtigung "Limit SEPA-Zahlungsverkehr festlegen" erforderlich, um die erlaubte Maximalhöhe von Überweisungen (Tageslimit) festzulegen.

Schritt 2/11

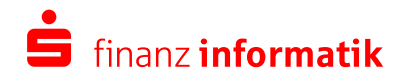

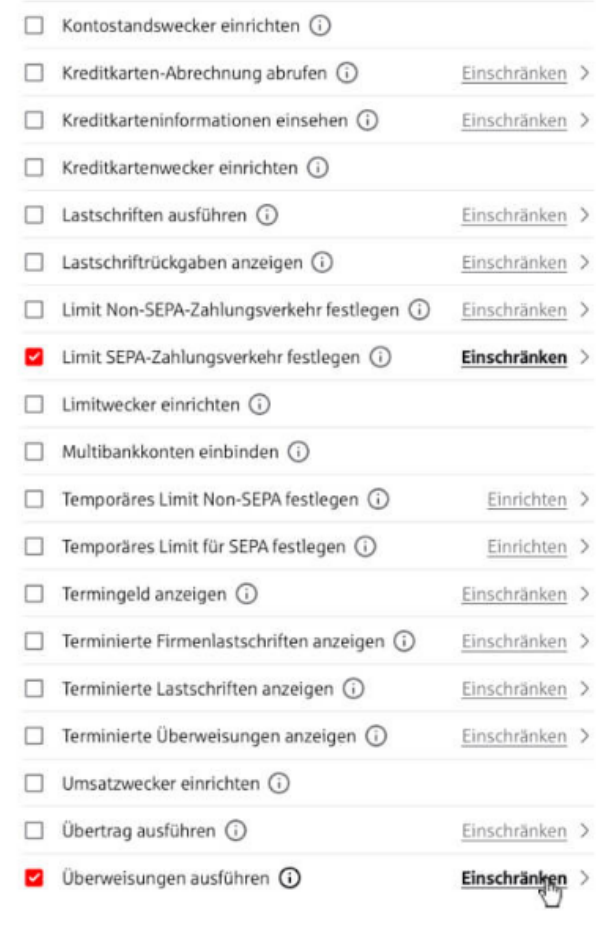

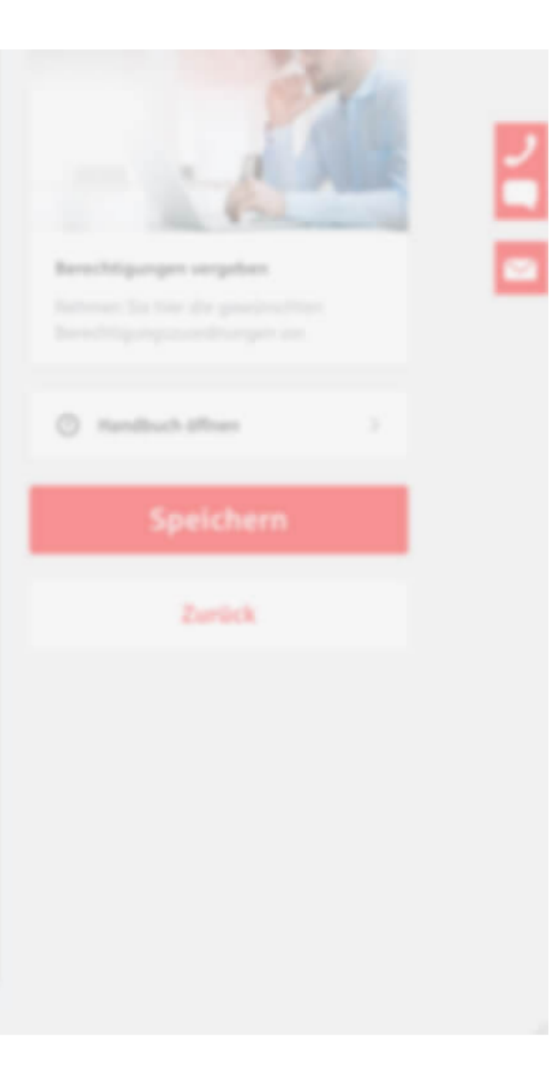

# Berechtigungen vergeben - Einschränken-**Funktion**

Für die Konfiguration der Berechtigung "Überweisungen ausführen" klicken Sie einfach auf "Einschränken".

Schritt 3/11

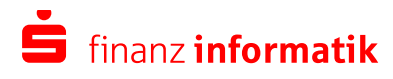

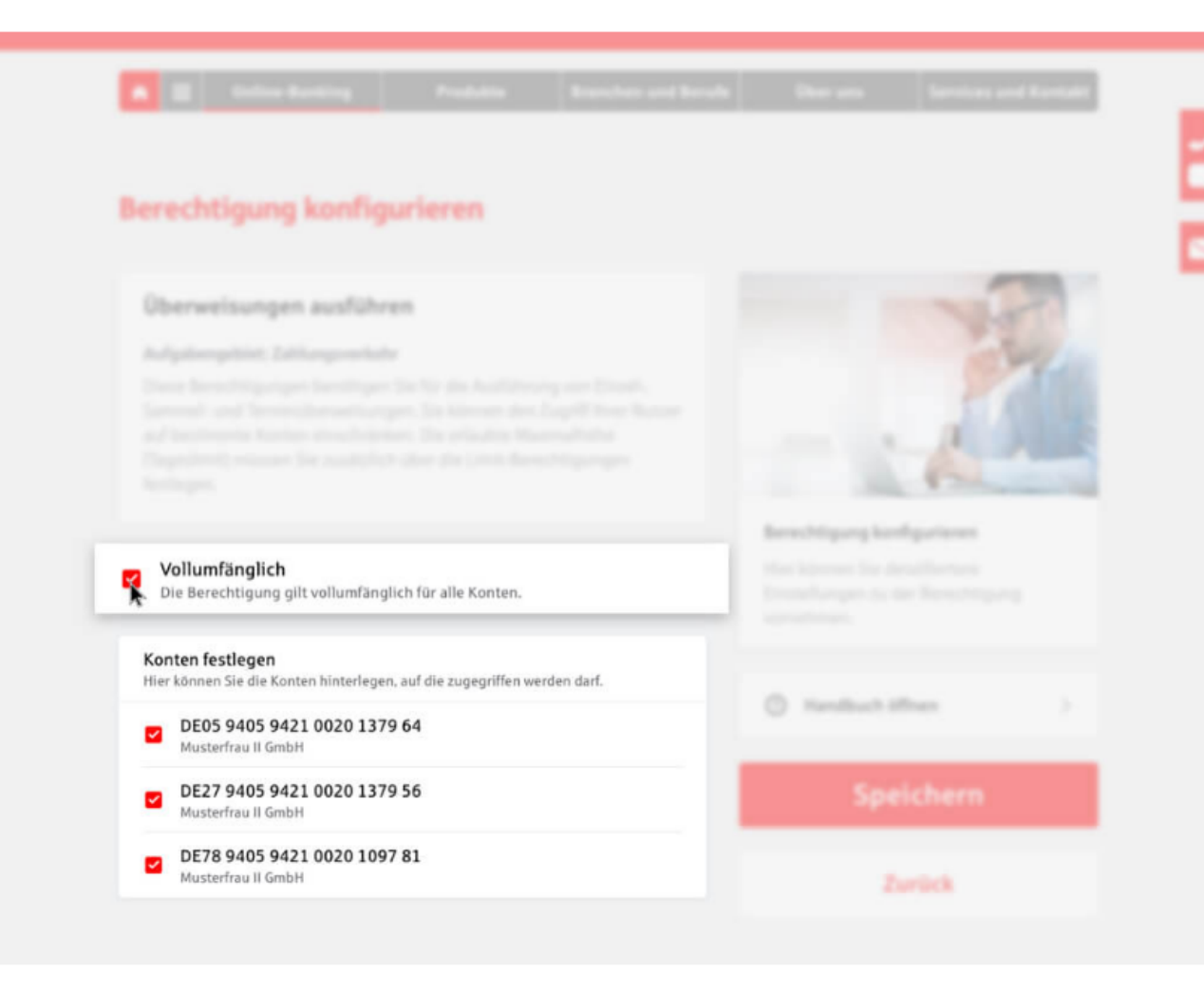

# Berechtigung konfigurieren - Konten festlegen

Sofern Sie alle vorhandenen Konten für die Berechtigung freigeben möchten, können Sie ein Häkchen bei der Option "Vollumfänglich" setzen.

In diesem Fall werden automatisch alle bestehenden Konten ausgewählt.

![](_page_5_Picture_4.jpeg)

© Finanz Informatik 2022 Für den internen Gebrauch 31.08.2022 Seite 6

Schritt 4/11

![](_page_6_Picture_0.jpeg)

# Berechtigung konfigurieren - Konten festlegen

Falls Sie allerdings nur bestimmte Konten für die Berechtigung des ausgewählten Mitarbeiters freigeben möchten, entfernen Sie ganz einfach per Mausklick die betreffenden Konten.

Schritt 5/11

![](_page_6_Picture_4.jpeg)

![](_page_7_Figure_0.jpeg)

# Berechtigung konfigurieren - Speichern

Anschließend können Sie die Konfiguration der Berechtigung speichern und die Seite verlassen.

![](_page_7_Picture_3.jpeg)

![](_page_7_Picture_4.jpeg)

![](_page_8_Picture_70.jpeg)

Über diese Berechtigung steuern Sie, in welcher Maximalhöhe (Limit) Zahlungsverkehrsaufträge im SEPA-Raum ausgeführt werden dürfen. Sie können für Ihre Nutzer je Konto ein unterschiedliches Tageslimit vergeben oder Verfügungen im Rahmen des vertraglich vereinbarten Limits erlauben. Die Limitprüfung erfolgt bei der abschließend freigebenden Signatur. Außerdem können Sie für jedes Konto definieren, ob Ihr Nutzer hierüber einzeln oder nur gemeinschaftlich verfügen darf. Übertragungen sind Limit-unabhängig erlaubt. Für die Ausführung von Zahlungsverkehrsaufträgen innerhalb des Limits sind weitere Berechtigungen aus dem Zahlungsverkehr erforderlich.

![](_page_8_Picture_71.jpeg)

![](_page_8_Picture_72.jpeg)

![](_page_8_Picture_4.jpeg)

### Berechtigungen vergeben - Einschränken-**Funktion**

Für die Konfiguration der Berechtigung "Limit SEPA-Zahlungsverkehr festlegen" klicken Sie einfach auf "Einschränken".

Hierüber legen Sie ganz einfach fest, über welche Konten Ihr Mitarbeiter in welcher Höhe Transaktionen (z.B. Überweisungen) ausführen darf.

Schritt 7/11

![](_page_8_Picture_9.jpeg)

### Limit SEPA-Zahlungsverkehr festlegen

#### Autodomphist: Zalifornizverbate

![](_page_9_Picture_3.jpeg)

![](_page_9_Picture_38.jpeg)

# Berechtigung konfigurieren - Konten, Tageslimite und Signatur festlegen

Sofern Sie alle vorhandenen Konten für die Berechtigung freigeben möchten, können Sie ein Häkchen bei der Option "Vollumfänglich" setzen.

In diesem Fall werden automatisch alle bestehenden Konten mit dem vertraglichen Limit ausgewählt.

 $=$  Schritt 8/11

![](_page_9_Picture_11.jpeg)

### **Berechtigung konfigurieren**

### Limit SEPA-Zahlungsverkehr festlegen

#### Autodomystics, Zahlungmerkalle

![](_page_10_Picture_4.jpeg)

# Berechtigung konfigurieren – Konten, Tageslimite und Signatur festlegen

Falls Sie allerdings nur bestimmte Konten für die Berechtigung des ausgewählten Mitarbeiters freigeben möchten, entfernen Sie ganz einfach per Mausklick die betreffenden Konten.

Nur bei den ausgewählten Konten können Sie anschließend ein Tageslimit festlegen. Mit einem Klick auf "Anpassen" gelangen Sie hierzu in einen Dialog...

![](_page_10_Picture_8.jpeg)

**Spong learthquiteren** 

![](_page_10_Picture_9.jpeg)

### **Berechtigung konfigurieren**

### Limit SEPA-Zahlungsverkehr festlegen

#### Aufgabengebiet: Zahlungsverkehr

Über diese Berechtigung steuern Sie, in welcher Maximalhöhe (Limit) Zahlungsverkehrsaufträge im SEPA-Raum ausgeführt werden dürfen. Sie können für ihre Nutzer je Konto ein unterschiedliches Tageslimit vergeben oder Verfügungen im Rahmen des vertraglich vereinbarten Limits erlauben. Die Limitprüfung erfolgt bei der abschließend freigebenden Signatu

![](_page_11_Figure_4.jpeg)

### Berechtigung konfigurieren – Dialog "Tageslimit und Signatur anpassen"

... mit dem Titel "Tageslimit und Signatur anpassen".

Hier legen Sie neben dem Tageslimit die gewünschte Signatur (z.B. Einzelverfügung oder Gemeinschaftsverfügung) fest.

Mit dem Klick auf "Übernehmen"...

![](_page_11_Picture_9.jpeg)

© Finanz Informatik 2022 Für den internen Gebrauch

**Schritt 10/11** 

### Berechtigung konfigurieren

### Limit SEPA-Zahlungsverkehr festlegen

#### Autigationspitzer, Zahlungsmirkultz-

![](_page_12_Figure_4.jpeg)

![](_page_12_Figure_6.jpeg)

![](_page_12_Figure_7.jpeg)

 $\bigcirc$  0019 945 947) 9429 1057 81

![](_page_12_Picture_9.jpeg)

### Berechtigung konfigurieren - Konten, Tageslimite und Signatur festlegen

... landen Sie wieder in der Konfiguration der Berechtigung und können die Änderung mit dem Klick auf "Speichern" bestätigen.

Sie erhalten zur Bestätigung der Konfiguration eine Meldung - der Vorgang war erfolgreich.

![](_page_12_Picture_13.jpeg)

![](_page_12_Picture_14.jpeg)